#### How to join a meeting:

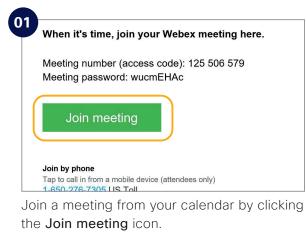

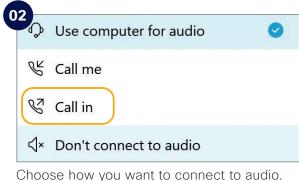

203 Weter Weter Stranger (1995) And Andrew (1995) And Andrew (1995) And Andrew (1995) And Andrew (1995) Andrew (1995) Andrew (19

Click on Join Meeting.

### Check list:

Do the following to make your Webex Meetings experience even better.

Choose suitable surroundings e.g. lighting.

- Turn your webcam on.
- Adjust webcam position.
- Connect to audio.
- Background noise? Go on "mute".
  - Share your screen.
- No content to share? Make video full screen.
- Someone can't join? Record the meeting and send the link.

#### Need to host your own Webex Meetings?

To get an account please [customer to add process for requesting a Webex account]. See inside to get started.

## We're moving to Webex Meetings

# An intuitive meeting solution for your team

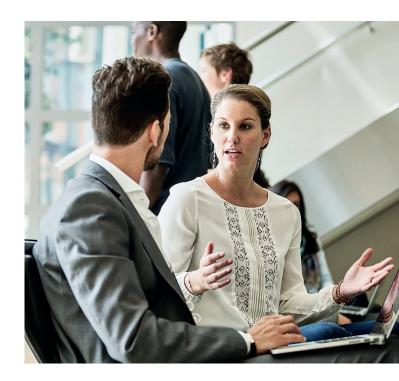

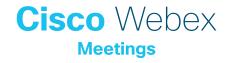

#### Collaboration without borders

The leadership team needs to stay connected to steer your company in the right direction. When they're spread out, it's hard to have group meetings in-person.

Use Webex Meetings to quickly get together with your team in HD video and crystal-clear audio. It's the next best thing to being in the same meeting room but without the hassle.

#### Leadership in a digital workplace

You want to share your insights, the year's goals and your plans to achieve them with your employees. Use Webex Meetings to host a real-time video 'ask me anything' session and open the dialogue between the leadership team and your employees no matter where they're based.

# Don't lose touch when you're out of the office

Work can't skip a beat – whether you're stepping out of a meeting to take a call, travelling across town or across the world, use the Webex Meetings mobile app to keep connected with your team.

#### How to schedule a meeting:

| Appointment                                                                                                    |     |                               |             | e what you want to do                  | 🌾 New Teams M                                      | letting 🖽 🖻 🚬 | 🖸 Day 🚍 V                         | Nork Week 🖾 Weel |
|----------------------------------------------------------------------------------------------------|-----|-------------------------------|-------------|----------------------------------------|----------------------------------------------------|---------------|-----------------------------------|------------------|
| October 2020 MO TU WE TH FR SA                                                                                                    |     | <ul> <li>2 - 8 Nov</li> </ul> | vember 2020 | v                                      | Vashington, D.C. * (                               |               | momow 🔆 Frie<br>r F / 48* F 😽 63* | Search Cal       |
| 28 29 30 1 2 3                                                                                                    |     | MONDAY                        | TUESDAY     | WEDNESDAY                              | THURSDAY                                           | FRIDAY        | SATURDAY                          | SUNDAY           |
| 5         6         7         8         9         10           12         13         14         15         16         17           19         20         21         22         23         24           26         27         28         29         30         31 |     | 2                             | 3           | 4                                      | 5                                                  | 6             | 7                                 | 8                |
| November 2020                                                                                                    | 08  |                               | E New       | (ppointment                            |                                                    |               |                                   |                  |
| NO TO WE TH PK SA                                                                                                    | 09  |                               | New         | UI Day Event                           |                                                    |               |                                   |                  |
| 2 3 4 5 6 7                                                                                                    | 0.5 |                               | ER New 1    | deeting Request                        |                                                    |               |                                   |                  |
| 9 10 11 12 13 14<br>16 17 18 19 20 21<br>23 24 25 26 27 28                                                                                                    | 10  |                               |             | lecuring Appointment<br>lecuring Event |                                                    |               |                                   |                  |
| 30 1 2 3 4 5                                                                                                    | 11  |                               | New         | lecurring Meeting                      |                                                    |               |                                   |                  |
| Other Calen                                                                                                    |     |                               | Today       |                                        |                                                    |               |                                   |                  |
| Untitled                                                                                                    | 12  |                               |             | Date_                                  |                                                    |               |                                   |                  |
| Ade Benjamin                                                                                                    |     |                               | (a) Color   |                                        |                                                    |               |                                   |                  |
| Sei Mani Shar 13                                                                                                    |     |                               | dar Options |                                        | Weekby Sei Mani Stan<br>Øwebexspace<br>Kieran Kely |               |                                   |                  |
| Shared Cale                                                                                                    | 14  |                               | ( View      | Lettings_                              | /                                                  |               |                                   |                  |

In your email calendar create a new meeting request.

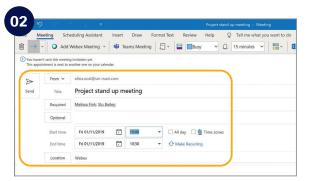

Fill in email addresses, subject, location, date and time.

| <b>1</b> → |                     | eduling Assistant<br>Webex Meeting | insert | Drav<br>sams      | Format Text Review Heln C     Webex Settings                        | 7 Tell me what you want to do                                              | ×      | and a Desiratory | Q View Templates |
|------------|---------------------|------------------------------------|--------|-------------------|---------------------------------------------------------------------|----------------------------------------------------------------------------|--------|------------------|------------------|
| Onater     | it and this meeting |                                    |        |                   | Meeting Information                                                 | non Datieuth                                                               |        | 10 10910         |                  |
|            | From V              | elina.costDisci mar                |        |                   | Meeting template: MC: Webex Meeting<br>Meeting type: Webex Meetings |                                                                            | 0      |                  |                  |
| }<br>Send  | Þ                   |                                    | eeti g | Meeting password: |                                                                     |                                                                            |        |                  |                  |
|            | Required            | Melksa Fink: Stu Ba                | eley   |                   | Eist on public co                                                   |                                                                            |        |                  |                  |
|            | Optional            |                                    |        |                   | <ul> <li>Attendees can j</li> </ul>                                 | oin resetting 5 💛 minutes before starting                                  | ngtime |                  |                  |
|            | Start time          | Pri 01/11/2019                     | •      | 925 >             |                                                                     |                                                                            |        |                  |                  |
|            | End time            | Pri 01/11/2019                     |        | 10:0              | Audio & Tracking F<br>Audio connection type: Weber Audio            | legistration Resources                                                     | ~      |                  | R. Room          |
|            |                     |                                    |        |                   | Display global                                                      | call-in numbers to attendees<br>also join teleconference before starting t |        |                  |                  |
|            |                     |                                    |        | l                 | Required fields     On't show me these settings again               | CK (                                                                       | Cancel | J                |                  |

Click "Add Webex Meeting", click the **OK** button and click send.

## Top tips

#### Show something:

It's easy to share your screen, application or a file in a meeting.

| 0                 |                                           |
|-------------------|-------------------------------------------|
| <u>Eile E</u> dit | Share View Audio Participant Meeting Help |
| 0                 | Share <u>C</u> ontent Ctrl+Alt+D          |
|                   | Share Web <u>B</u> rowser                 |
|                   | Share Multimedia                          |
|                   | Share <u>R</u> emote Computer             |
|                   | Share My Meeting Window                   |

#### If joining the audio using 'Call in' remember:

If you forget to enter your attendee ID other people on the call aren't able to see who you are.

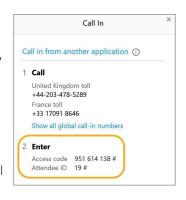

Don't forget, you can set up a recurring Webex meeting!